## **Instructions for Online Registration**

## **Step 1:** Log onto PowerSchool

Login using your **child's username** and password at sis.cantonschools.org/public

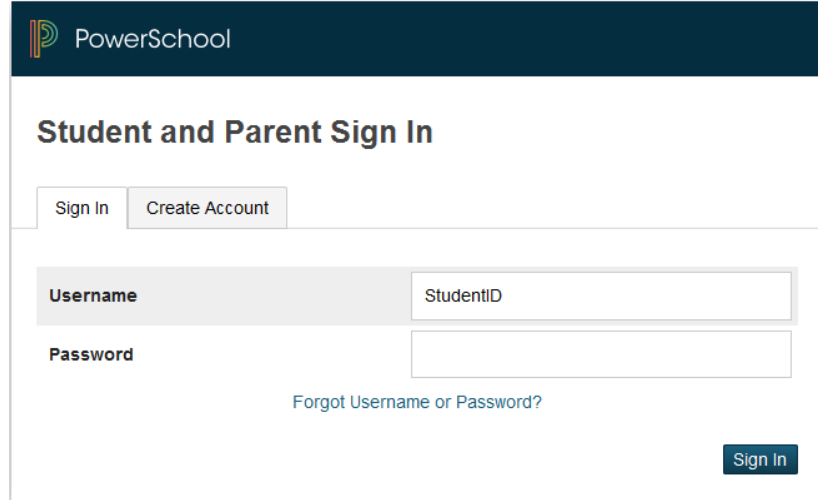

**Step 2:** Link to class registration tab

Once logged in, click on  $\frac{1}{\sqrt{2}}$  Class in the left hand menu

**Step 3**: Register for classes. Please note the number of credits/courses for students to register varies based on grade. This information if found in the directions on the class registration screen.

Once you open the class registration tab, you will see directions and a list of categories that denote subject area and grade. For example, Grade 10 Social Studies (see below)

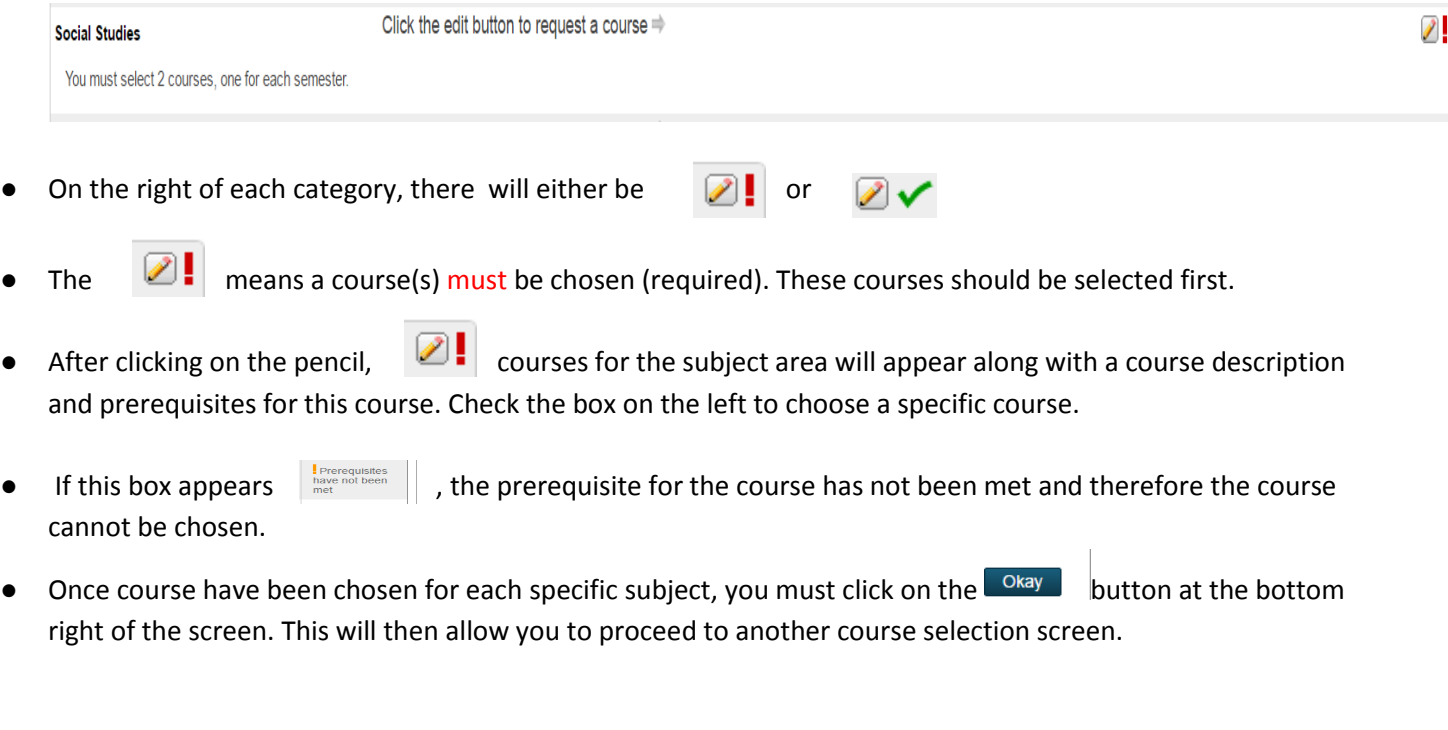

• The  $\mathbb{Z}$  means that a course may be chosen provided you have met the prerequisite (eg. Grade requirement, course completion, teacher recommendation or taken for elective credit). After choosing required courses, select all other courses to fulfill credit requirements not exceeding the stated credit counts

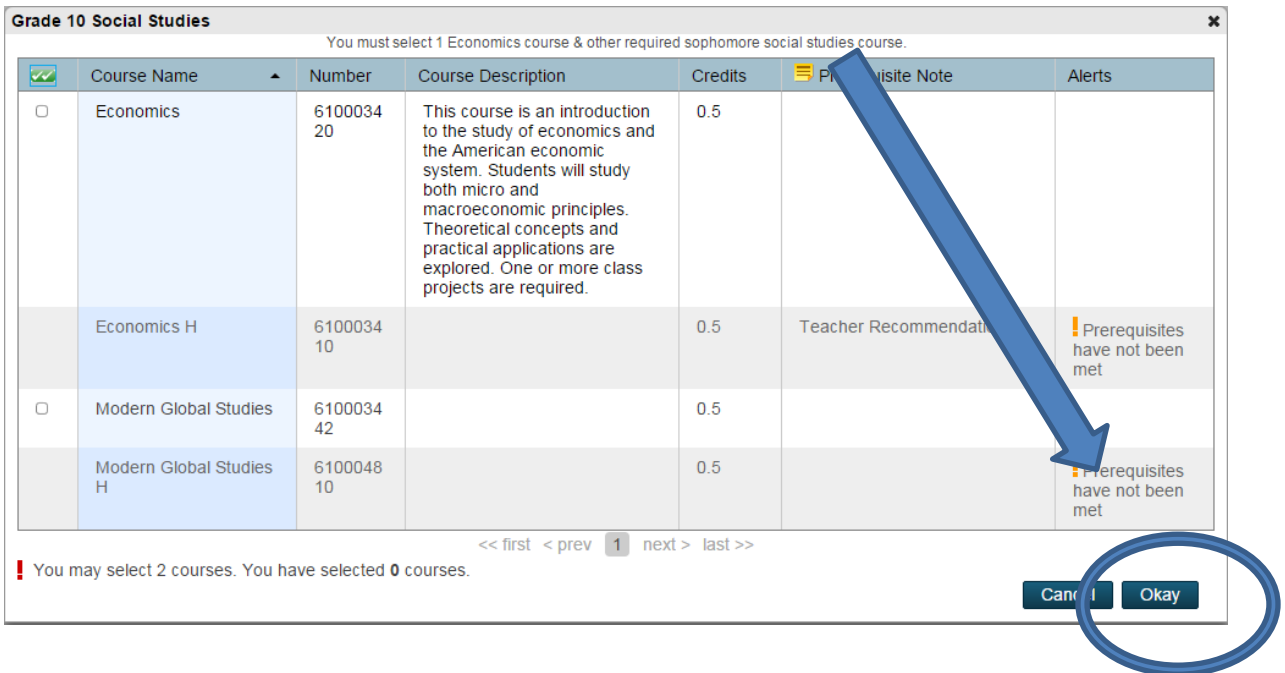

**Step 4**: Repeat this process for each category in subject areas you would like to select classes in.

● Please note, you must select the minimum requirements of credit. ( A note will appear at the bottom of the screen describing how many credits you have selected. (screen shot)

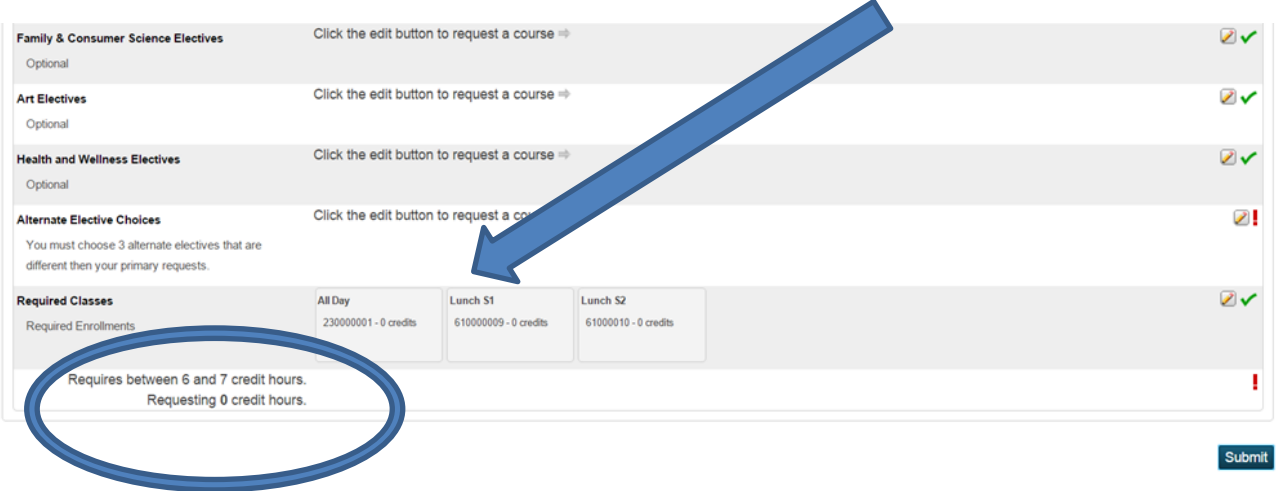

**Step 5:** Alternate Elective Choices:

Alternate courses are necessary for students choosing electives in the event that an elective is full, not running due to lack of enrollment or cannot fit into a student's schedule based on required classes.

Click on the  $\Box$  for Alternate elective choices and select the number of alternative electives asked for in the directions. (Please note: There are multiple pages to choose from so please review entire list). Once this step is complete, you are ready to submit.

## **Step 6**: Submit

Now that every academic category has a green checkmark next to it and you have selected enough credits to fit within the min/max range specified at the bottom of the registration screen you will be able to submit these course requests which will be used to schedule for the upcoming year. 

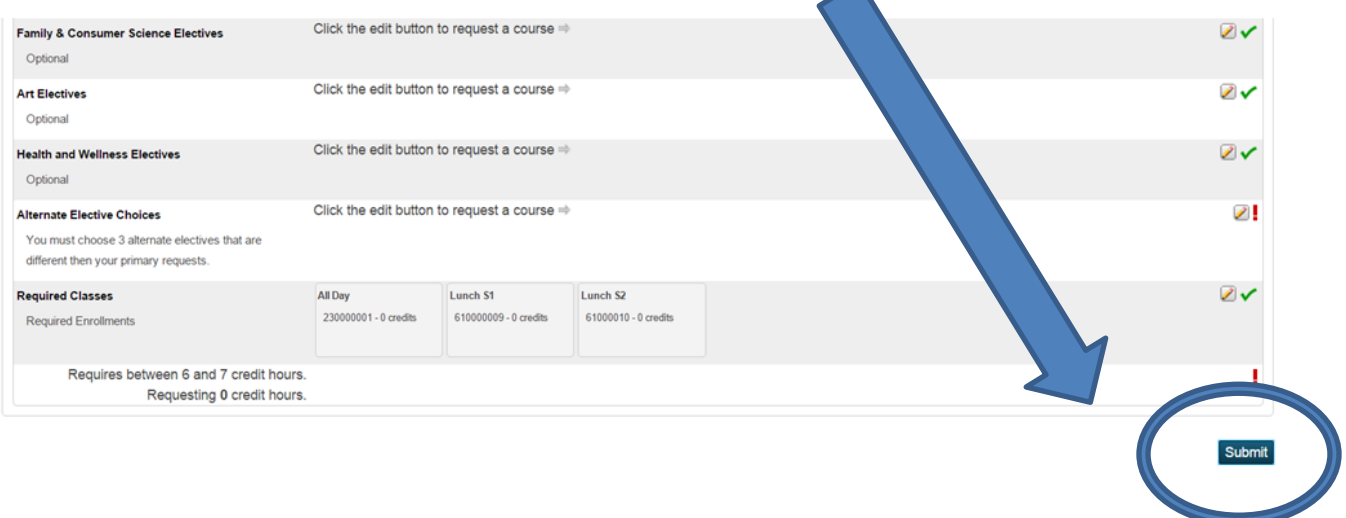

## THIS COMPLETES YOUR REGISTRATION PROCESS